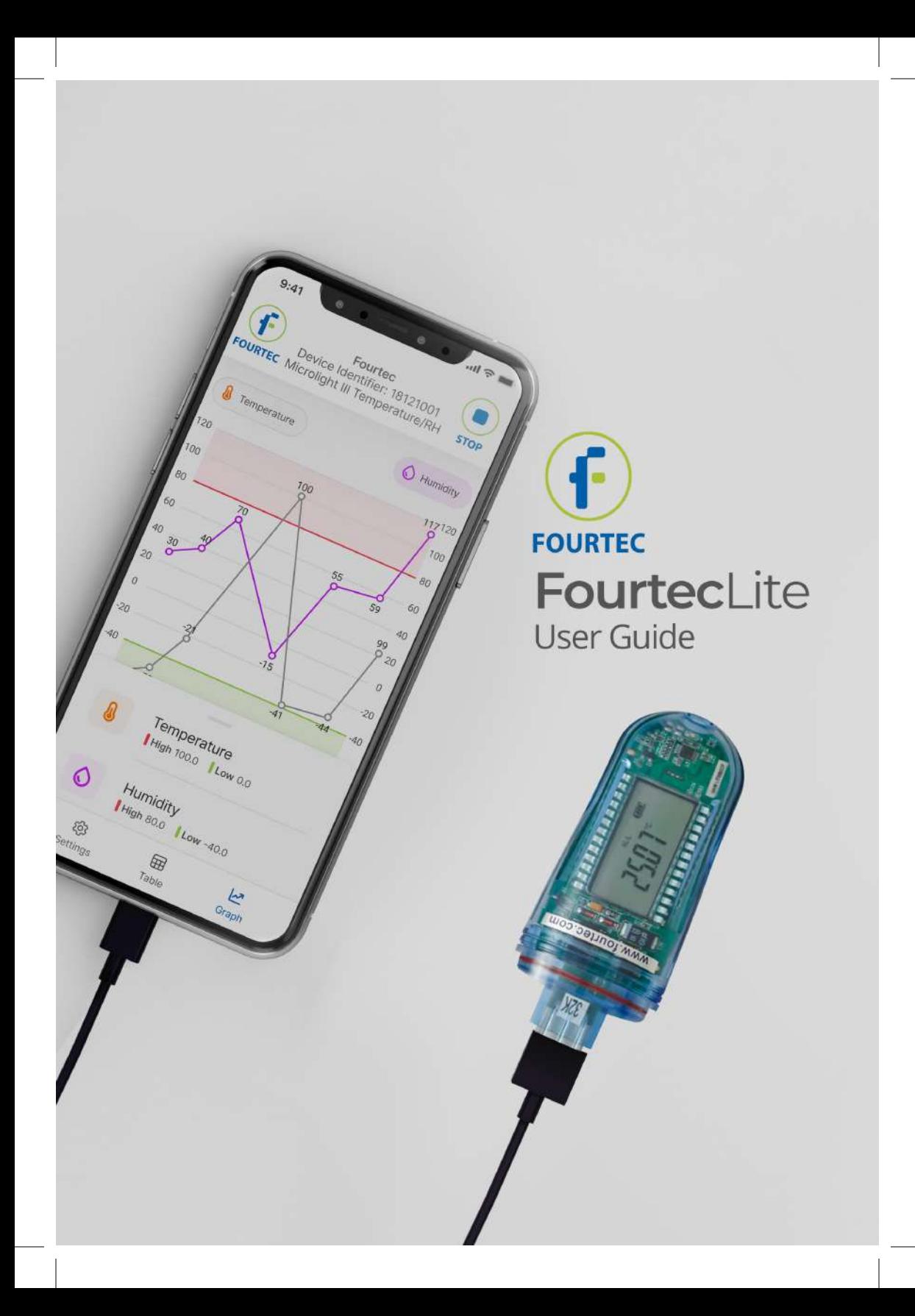

# About

FourtecLite is an Android mobile application utility that helps you view previous sampling sessions' history, configure your devices, and monitor online sampling sessions.

**The application currently supports the following devices :**

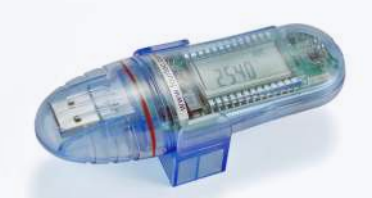

MicroLite III Temperature

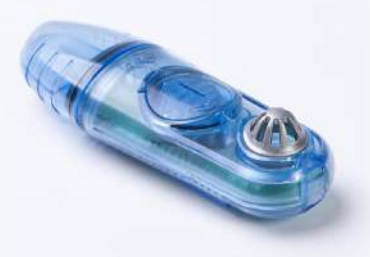

MicroLite III Temperature / RH

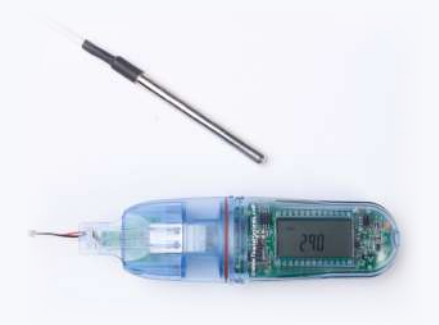

MicroLite III NTC

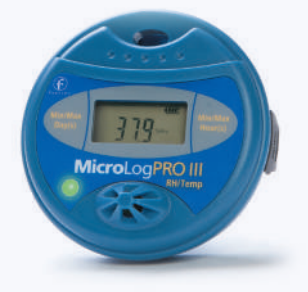

MicroLogPro III

# Before you begin

1. Download and install the Fourtecl ite application from the Google Play store.

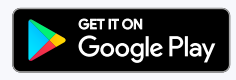

- 2. Make sure you have a suitable USB cable (see step 2).
- 3. Make sure your device is on the list of supported devices on page 2.
- 4. Enable any permission asked from the application when started.
- 5. **DO NOT disconnect your device during in steps 1-5. These steps are critical to make a safe connection with your device.**

Opening the application

Launch the FourtecLite application from your home screen

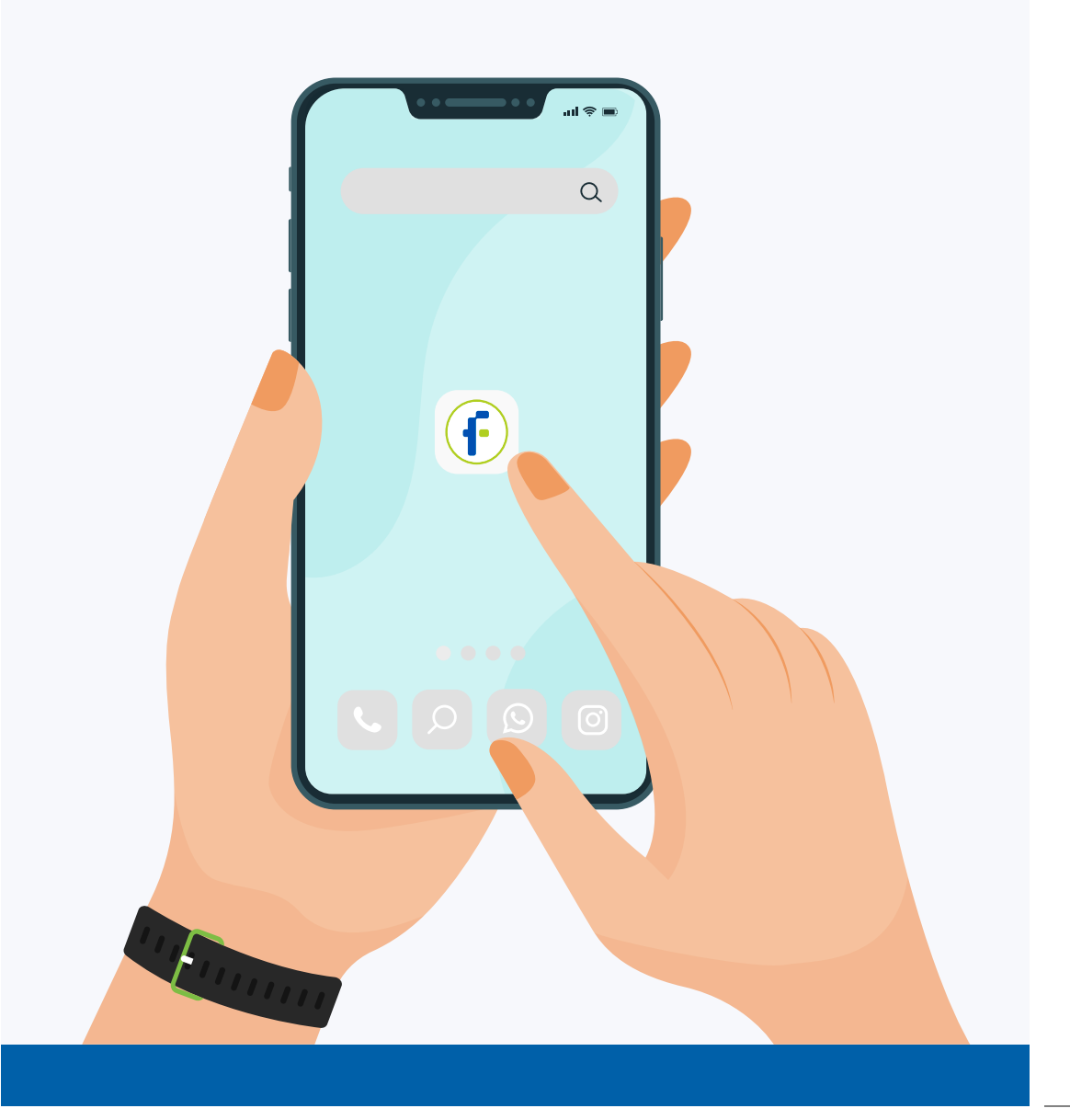

## Connecting your device using a USB cable

After launching the application from the home screen, connect the device using a USB cable that fits your Android device (figures 1 and 2). If a device isn't detected, you'll see the screen shown in Figure 3.

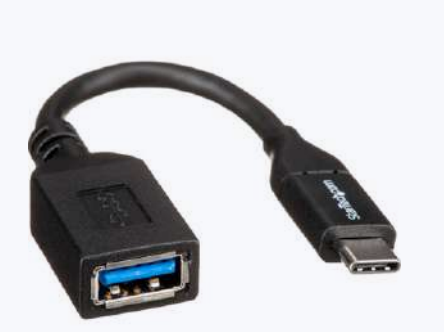

Figure 1. USB Type-C male to USB Type-A female adapter cable

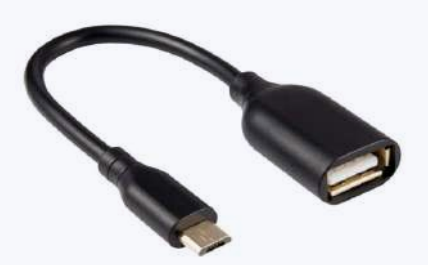

Figure 2. Android male micro USB to USB A female.

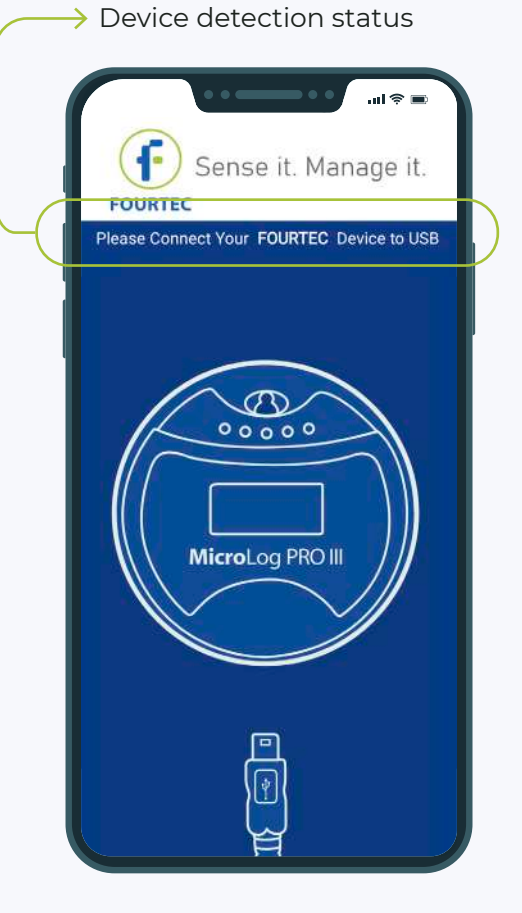

Figure 3. The screen you'll see if a device is not detected.

# Granting required permissions Step 3

After connecting your device, a permission prompt will appear and you will be asked to allow the FourtecLite application access to the USB device.

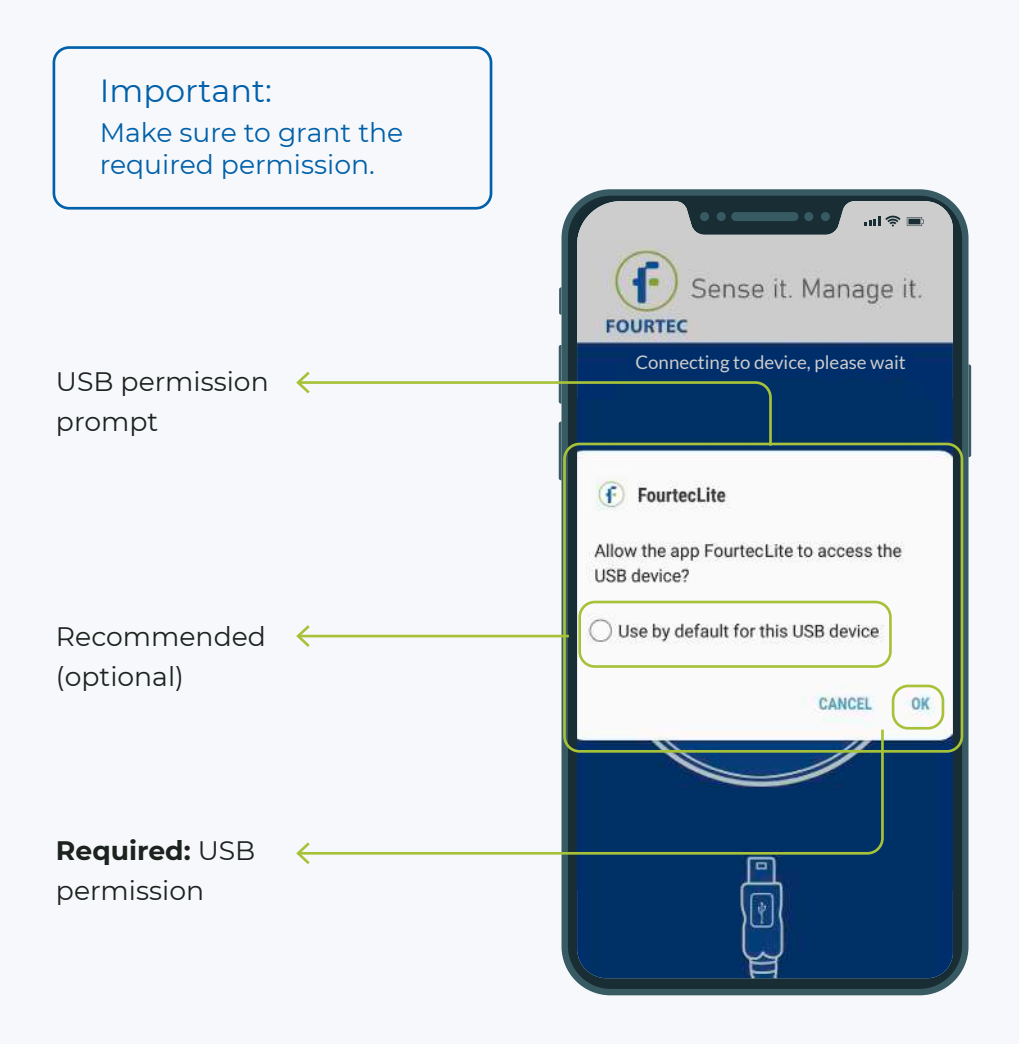

# Device connection

After USB permission is granted, the application will try to connect with your device. The text below will change to "Connecting to device, please wait".

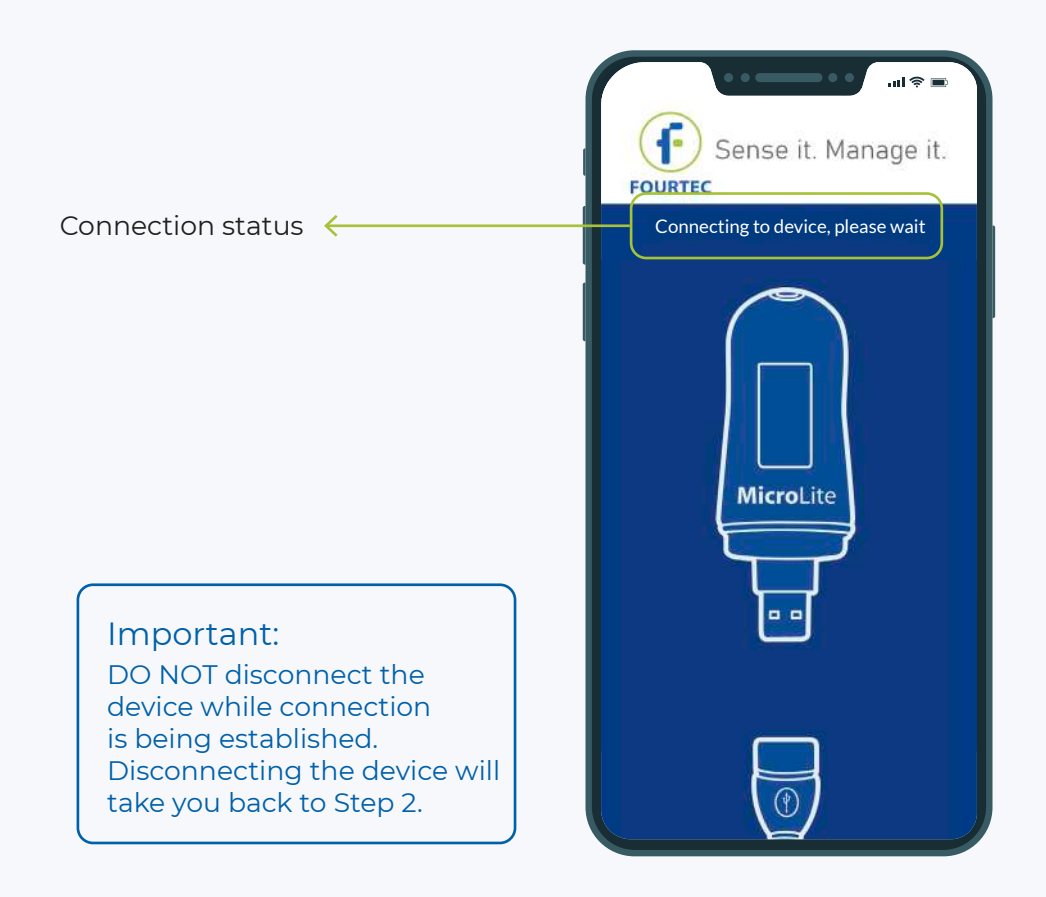

#### Notification about successful connection

When the connection to your device has been made, an animation will pop up to notify you about the type of the detected device. Figures 1 and 2.

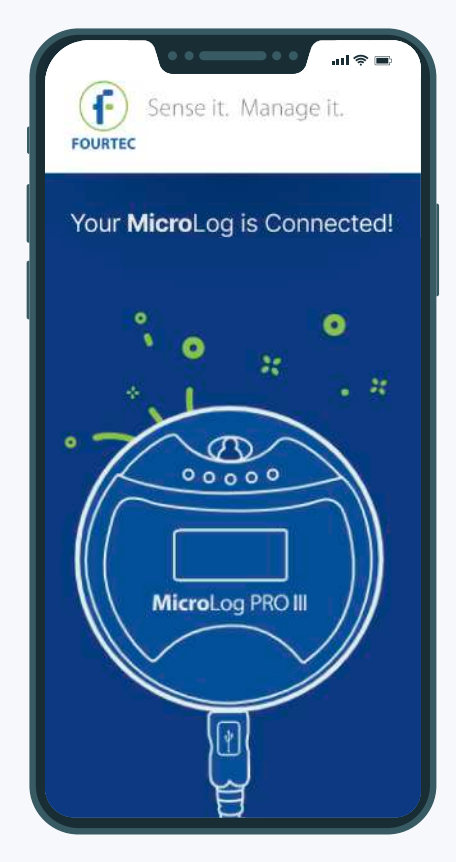

Figure 1. MicroLog Pro III has been detected.

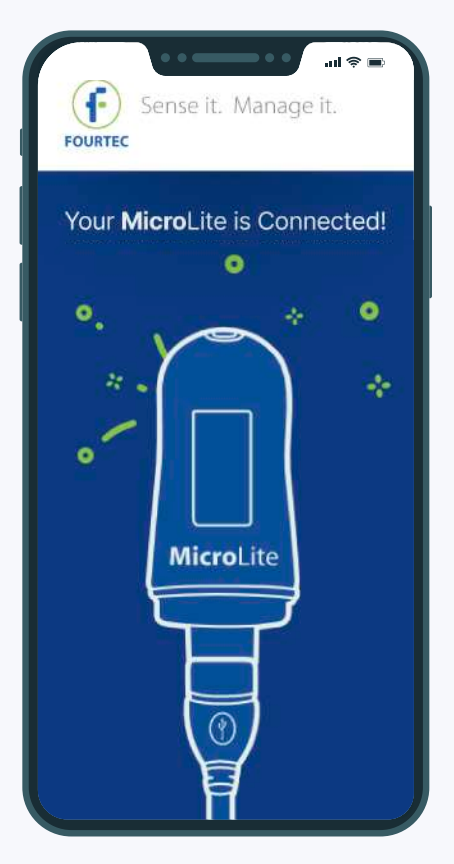

Figure 2. MicroLite III has been detected.

## Downloading previous "run" samples

Right after a connection has been made successfully, the logger will start downloading previous "run" samples. You can track the downloading progress (percentage %) down in the bottom of your screen as shown in the picture below. You also can cancel the download at any point you like.

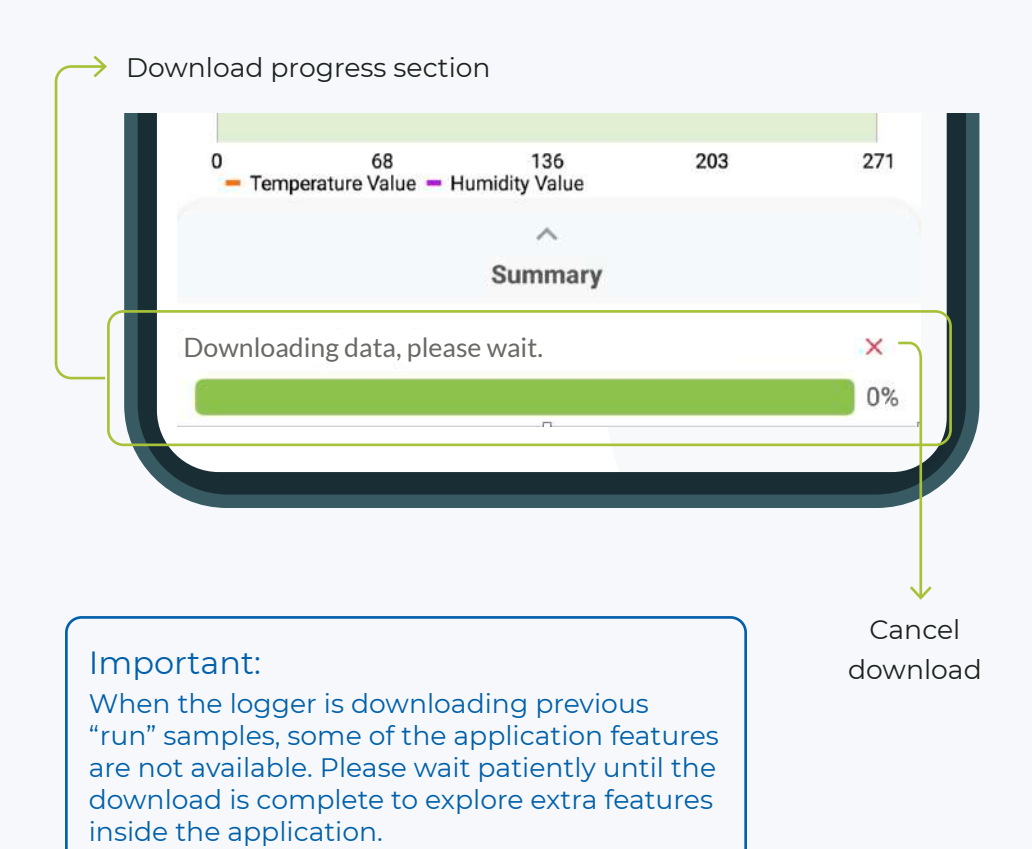

# Menu and features Step 7

## About the menu and viewing types the app provides.

#### Chart without alert lines

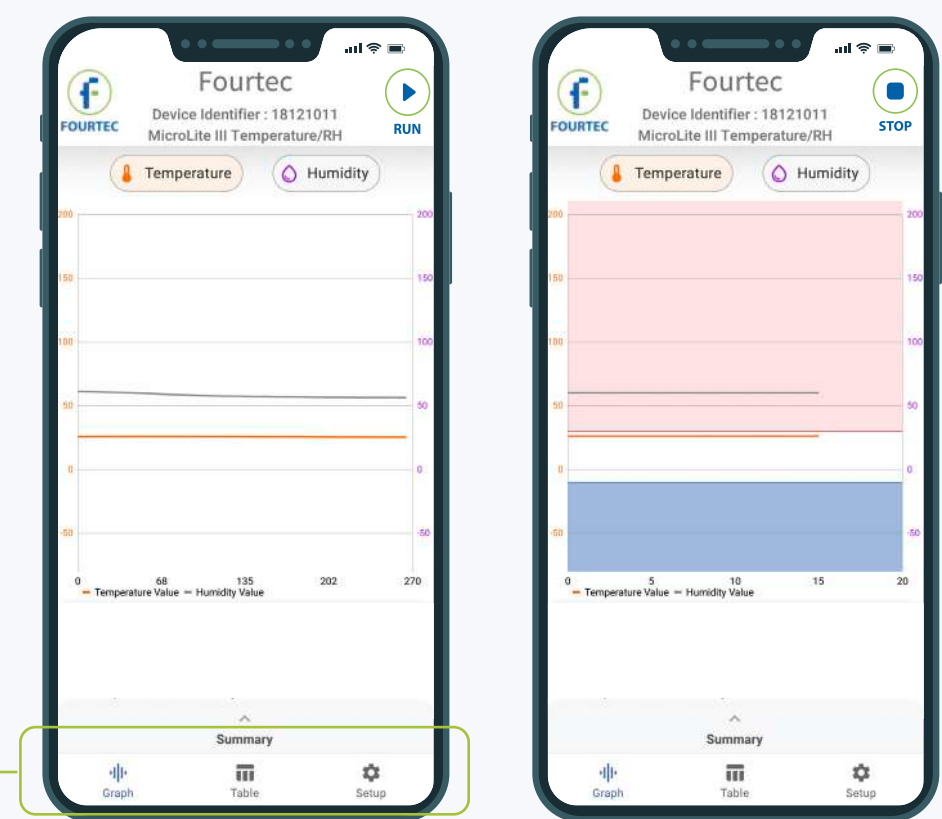

Chart with alert lines

When the download has finished or canceled, the bottom menu will pop up. The menu will include the following items:

亜 n n Chart Table Setup

# Chart part 1 Step 8

#### Viewing your samples in a chart

Chart without alert lines

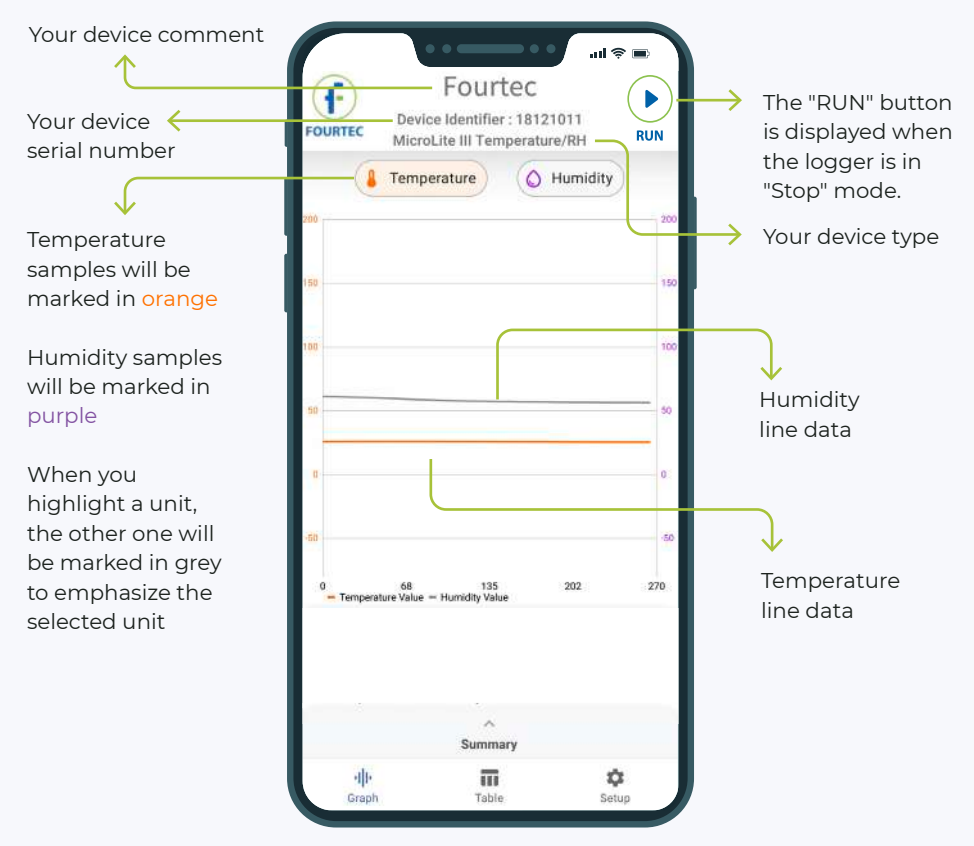

#### Viewing your samples in a chart

#### Chart with alert lines

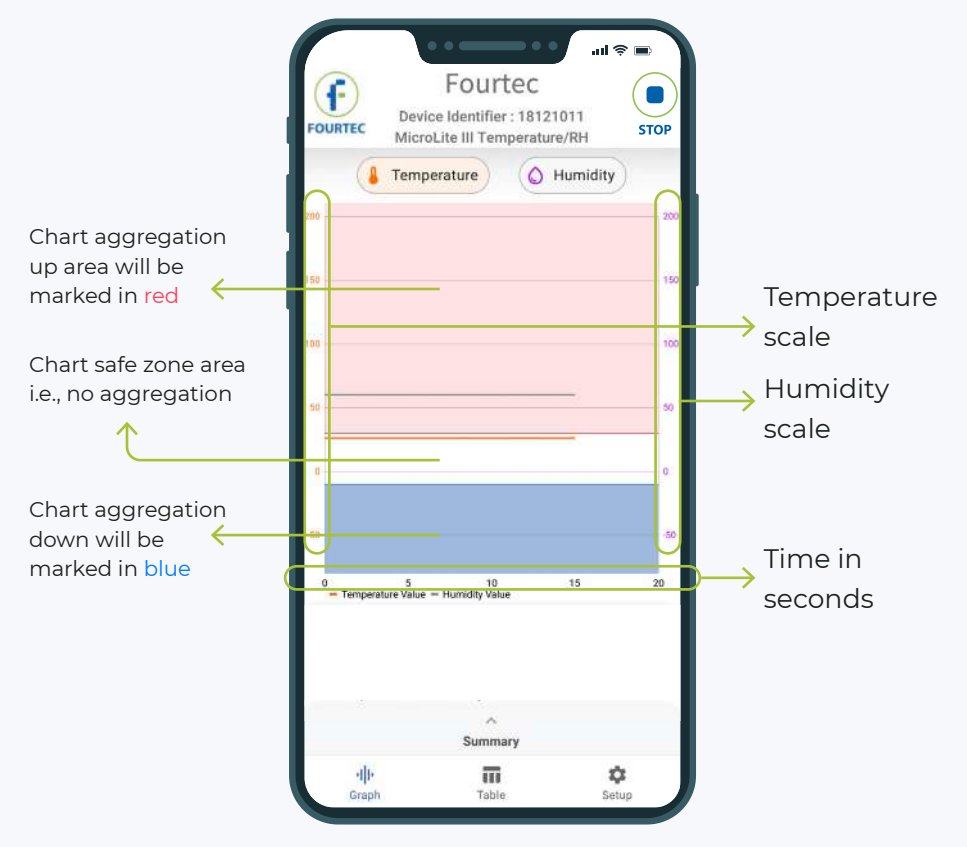

# Viewing your samples in a table

| Sample         |       | Sample                        |                     | Valid   |               |  |
|----------------|-------|-------------------------------|---------------------|---------|---------------|--|
| time           |       | values                        |                     | samples |               |  |
|                |       |                               |                     |         |               |  |
|                |       |                               |                     |         |               |  |
|                |       |                               |                     |         |               |  |
|                |       | $\bullet$ $\bullet$ $\bullet$ | $\bullet$ $\bullet$ |         | al® ⊞         |  |
|                |       | Fourtec                       |                     |         |               |  |
| <b>FOURTEC</b> |       | Device Identifier: 18121011   |                     |         |               |  |
|                |       | MicroLite III Temperature/RH  |                     |         |               |  |
| Time           |       | Temperature                   |                     |         | Internal Hum. |  |
| 12:26:47       |       | 29.92                         |                     | 74.29   |               |  |
| 12:26:48       |       | 29.84                         |                     | 73.29   |               |  |
| 12:26:49       |       | 29.76                         |                     | 72.28   |               |  |
| 12:26:50       |       | 29.69                         |                     | 71.28   |               |  |
| 12:26:51       |       | 29.68                         |                     | 71.28   |               |  |
| 12:26:52       |       | 29.68                         |                     | 71.28   |               |  |
| 12:26:53       |       | 29.68                         |                     | 70.27   |               |  |
| 12:26:54       |       | 29.66                         |                     | 71.28   |               |  |
| 12:26:55       |       | 29.62                         |                     | 70.27   |               |  |
| 12:26:56       |       | 29.57                         |                     | 70.27   |               |  |
| 12:26:57       |       | 29.55                         |                     | 70.27   |               |  |
| 12:26:58       |       | 29.56                         |                     | 70.27   |               |  |
| 12:26:59       |       | 29.52                         |                     | 70.27   |               |  |
| 12:27:00       |       | 29.63                         |                     | 70.27   |               |  |
| 12:23:03       |       | 29.54                         |                     | 70.27   |               |  |
| 12:26:59       |       | 29.52                         |                     | 70.27   |               |  |
| 12:27:00       |       | 29.63                         |                     | 70.27   |               |  |
| 12.27:01       |       | 29.54                         |                     | 70.27   |               |  |
|                |       |                               |                     |         |               |  |
|                |       | Summary                       |                     |         |               |  |
| 业              | Graph |                               | π<br>Table          |         | な<br>Setup    |  |
|                |       |                               |                     |         |               |  |

Table without aggregation Table with aggregation

| Sample                                                    | Valid                       | Aggregating |  |  |  |  |
|-----------------------------------------------------------|-----------------------------|-------------|--|--|--|--|
| date                                                      | sample                      | samples     |  |  |  |  |
|                                                           |                             |             |  |  |  |  |
|                                                           |                             | ul ? ⊟      |  |  |  |  |
|                                                           | Fourtec                     |             |  |  |  |  |
| <b>FOURTEC</b>                                            | Device Identifier: 18121011 |             |  |  |  |  |
| MicroLite III Temperature/RH<br>Temperature liternal Hum. |                             |             |  |  |  |  |
| Time                                                      |                             |             |  |  |  |  |
| June 14, 2021                                             |                             |             |  |  |  |  |
| 12:25:57                                                  | 30.12                       | 82.32       |  |  |  |  |
| 12:25:58                                                  | 29.76                       | 81.32       |  |  |  |  |
| 12:26:10                                                  | 33.56                       | 86.34       |  |  |  |  |
| 12:26:11                                                  | 33.49                       | 86.34       |  |  |  |  |
| 12:26:12                                                  | 33.32                       | 86.34       |  |  |  |  |
| 12:26:13                                                  | 33.71                       | 87.34       |  |  |  |  |
| 12:26:14                                                  | 33.73                       | 87.34       |  |  |  |  |
| 12:26:15                                                  | 33.36                       | 87.34       |  |  |  |  |
| 12:26:16                                                  | 33.19                       | 87.34       |  |  |  |  |
| 12:26:17                                                  | 33                          | 87.34       |  |  |  |  |
| 12:26:18                                                  | 32.88                       | 87.34       |  |  |  |  |
| 12:26:19                                                  | 32.66                       | 87.34       |  |  |  |  |
| 12:26:20                                                  | 32.38                       | 87.34       |  |  |  |  |
| 12:26:18                                                  | 32.88                       | 87.34       |  |  |  |  |
| 12:26:19                                                  | 32.66                       | 87.34       |  |  |  |  |
| 12:26:20                                                  | 32.38                       | 87.34       |  |  |  |  |
|                                                           | Summary                     |             |  |  |  |  |
| 业<br>Graph                                                | π<br>Table                  | ¤<br>Setup  |  |  |  |  |

# Summary part 1 Step 10

## Opening the summary section

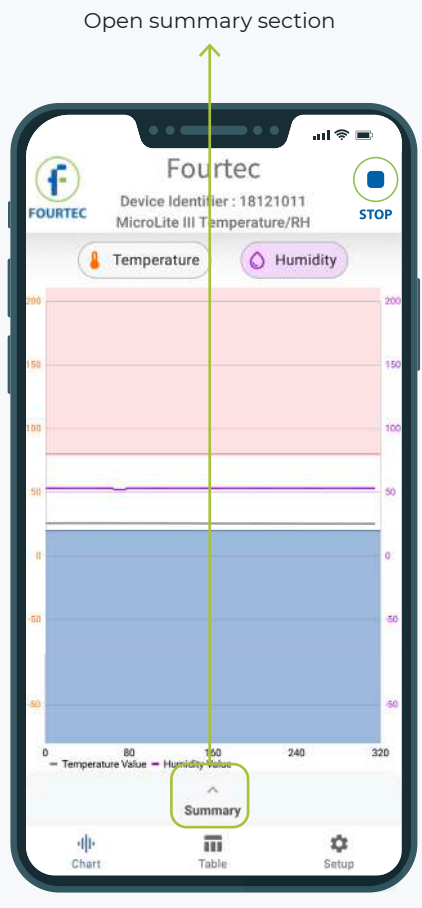

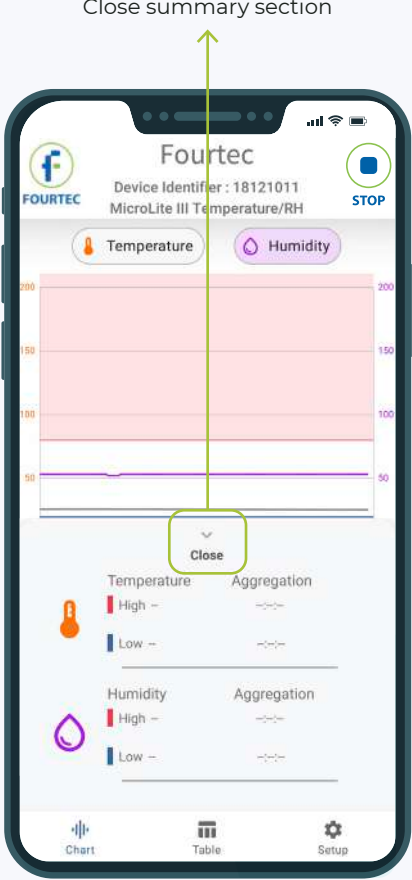

Summary section collapsed Summary section opened

Understanding the summary sub-sections

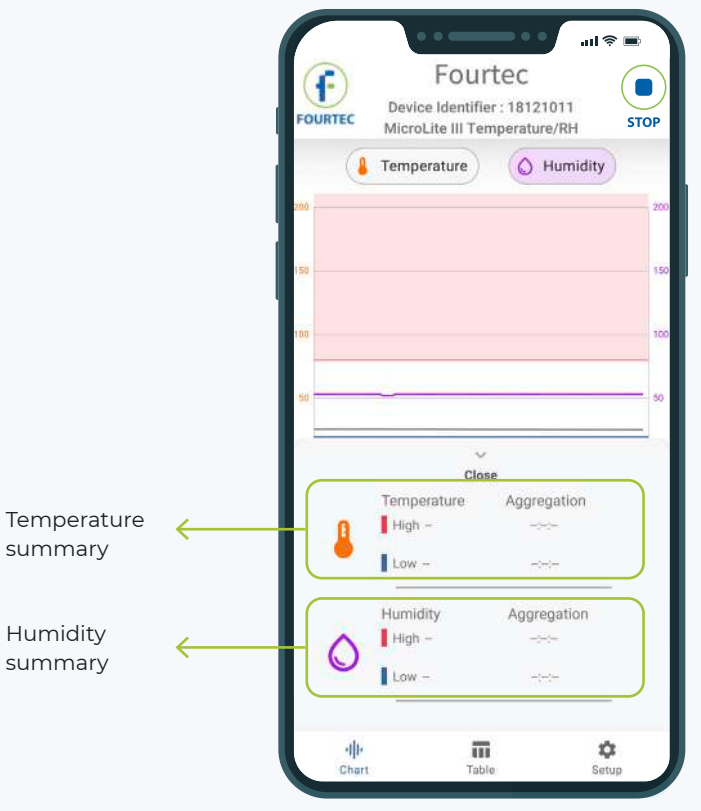

Summary section opened

#### Summary part 3

#### Viewing a summary of your samples

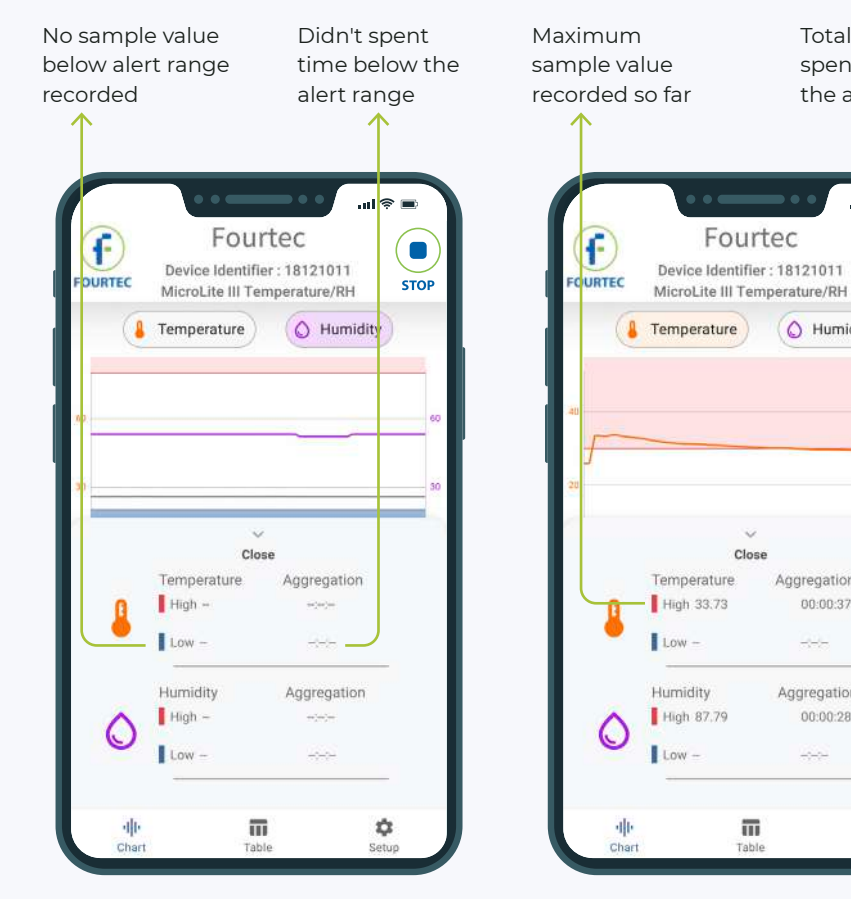

Summary without aggregations Summary with aggregations

而

Table

Close

Total time spent above the alert range

 $\overline{18}$ 

 $\bigcirc$  Humidity

Aggregation

Aggregation

00:00:28

٠

Setup

 $00:00:37$ 

٦

**STOP** 

ăò

20

# Setup part 1 Step 11

Setting up your device identifiers and recording options by marking the checkboxes

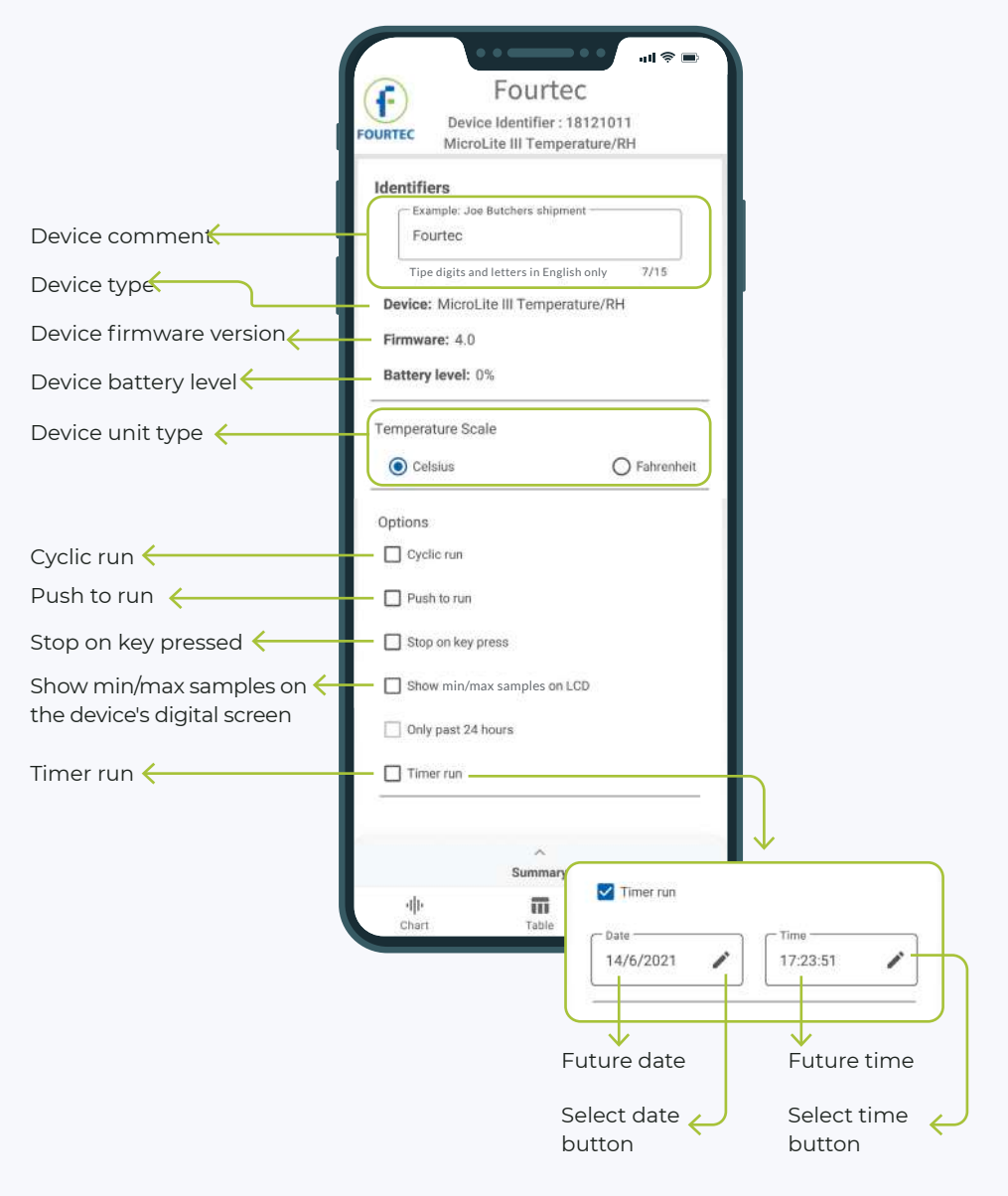

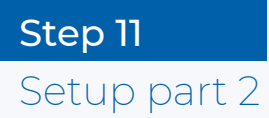

Setting up your device sampling interval and averaging points

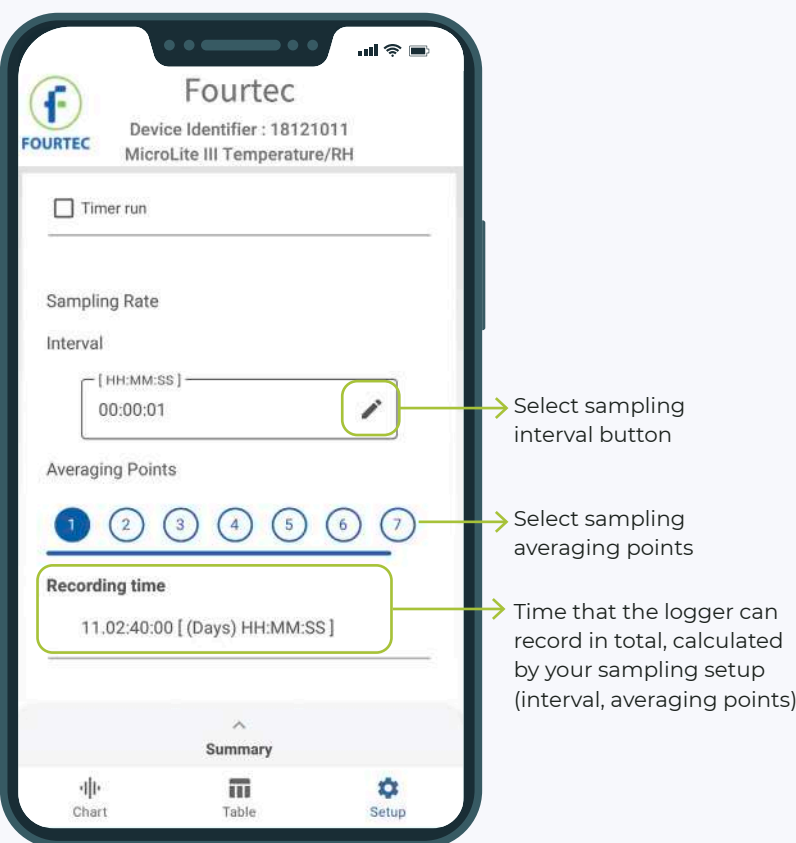

# Setup part 3 Step 11

# Setting up your device's activated sensors

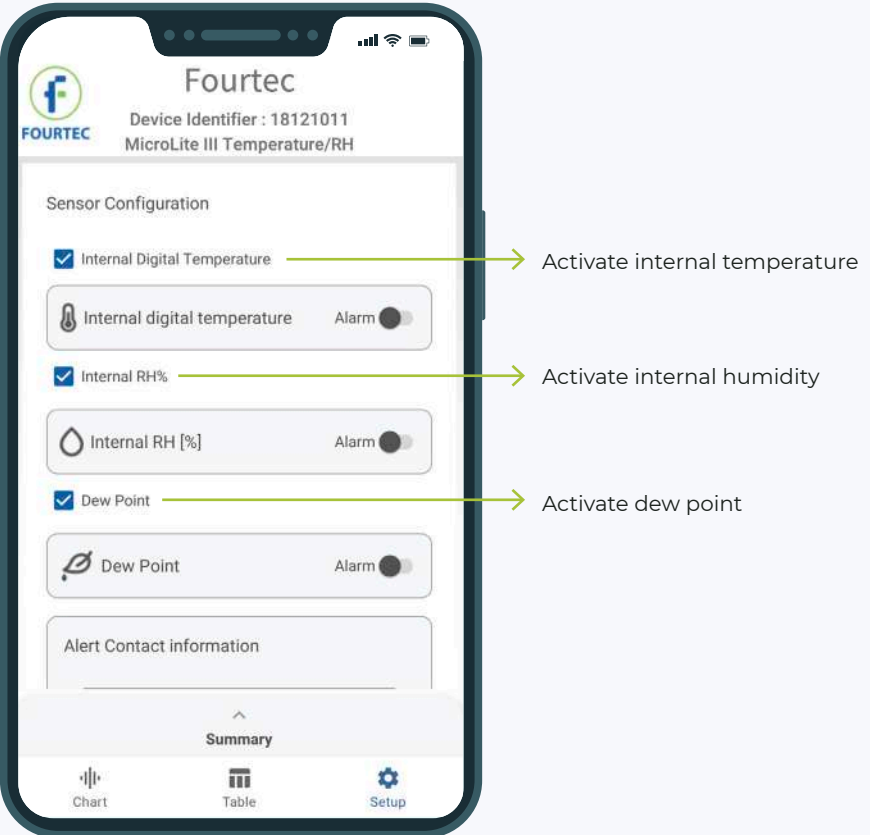

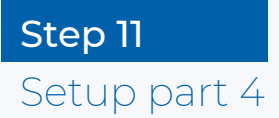

#### Setting up your device's sensors alarms

First, make sure to activate the sensor you want to set the alarm to. Second, turned on the sensor alarm switch for that sensor.

For example : This alarm setup will show alarms on internal digital temperature only.

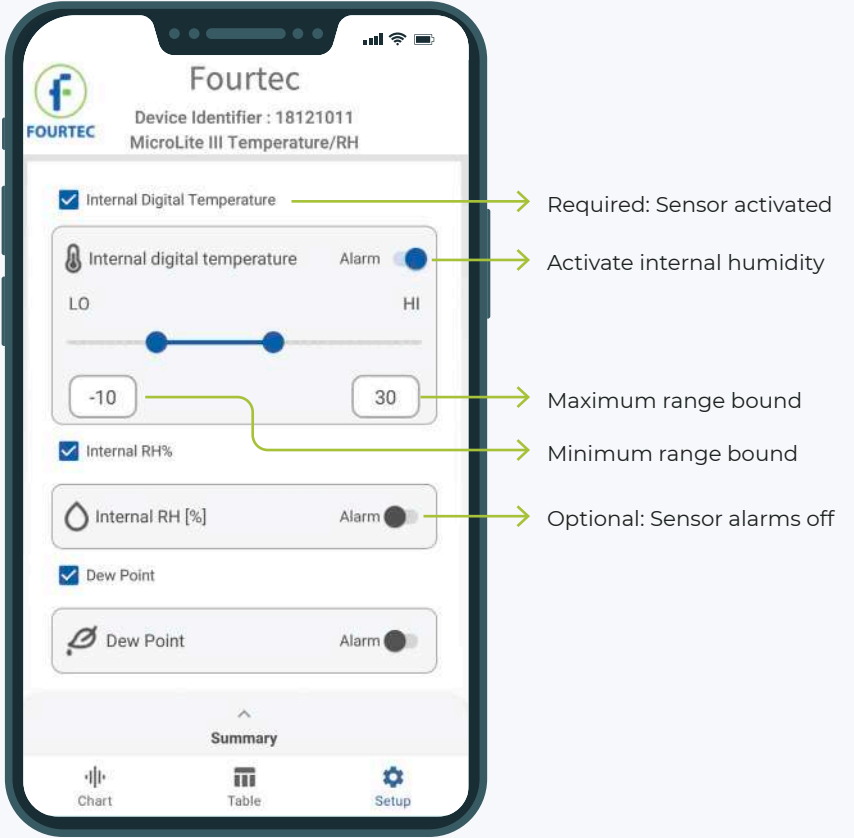

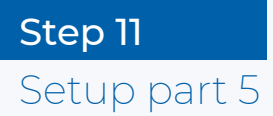

The Boomerang report is an "Exceptions Report" that is sent automatically after the logger connected to the Android device and downloaded its aggregated data.

FourtecLite checks the data for "out of range" values (as defined in the "Sensors Configuration"), and adds the "exception samples" as lines in the report.

After that, if the logger is still connected, then it checks every new "online samples" and adds them (if out-of-range) to the report. It then sends a new report every "notification interval".

Note that this step is optional and can be left blank.

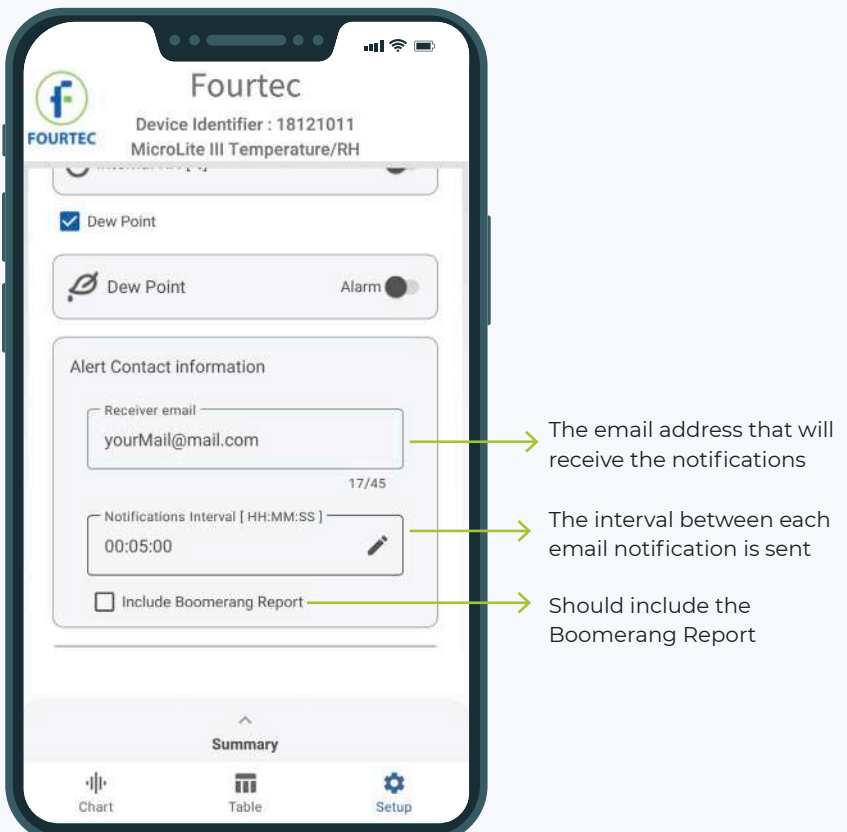

# Setup part 7 (Calibration) Step 11

## Calibrate your device and calibration authentication

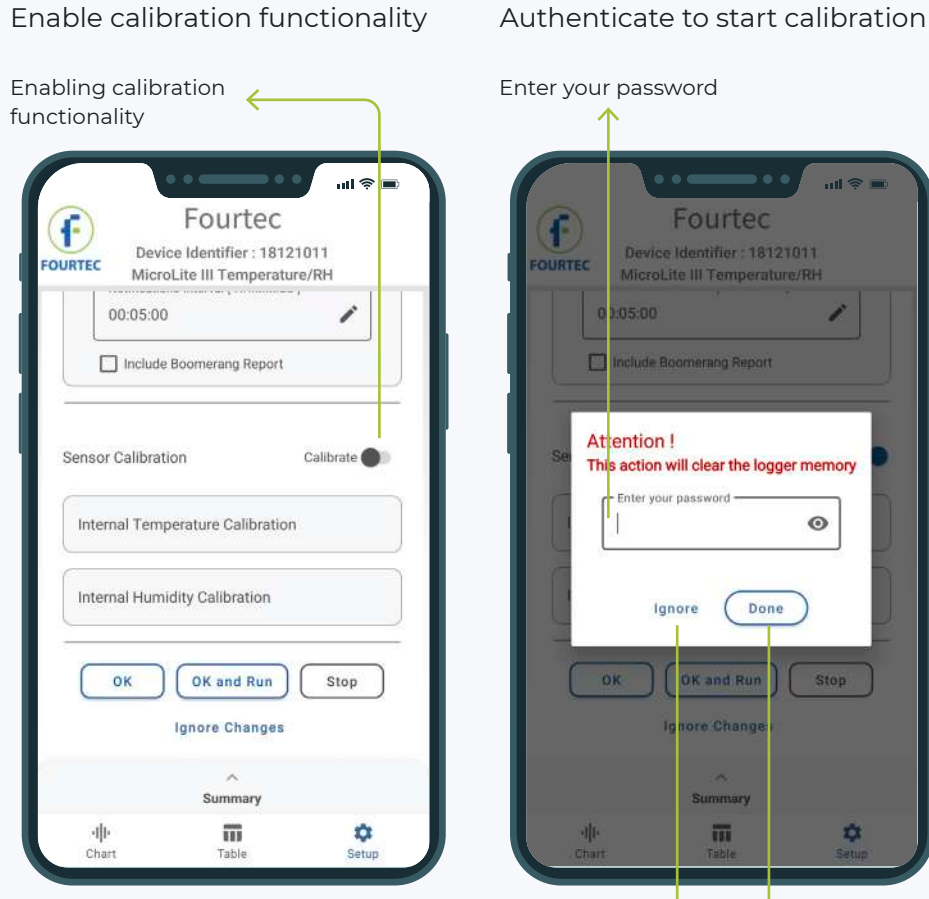

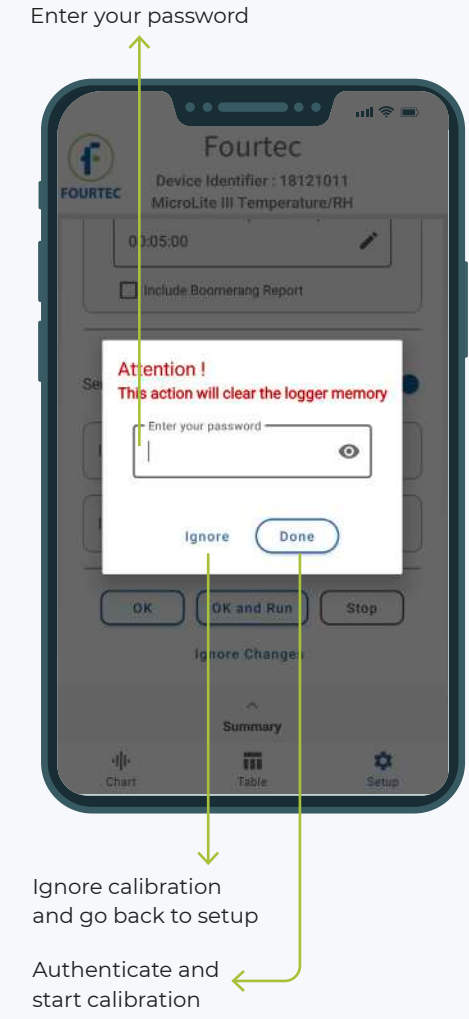

# Setup part 8 (Calibration) Step 11

#### Send calibration to your device

Please note that calibration is sent to the device only if the "Send" button is clicked

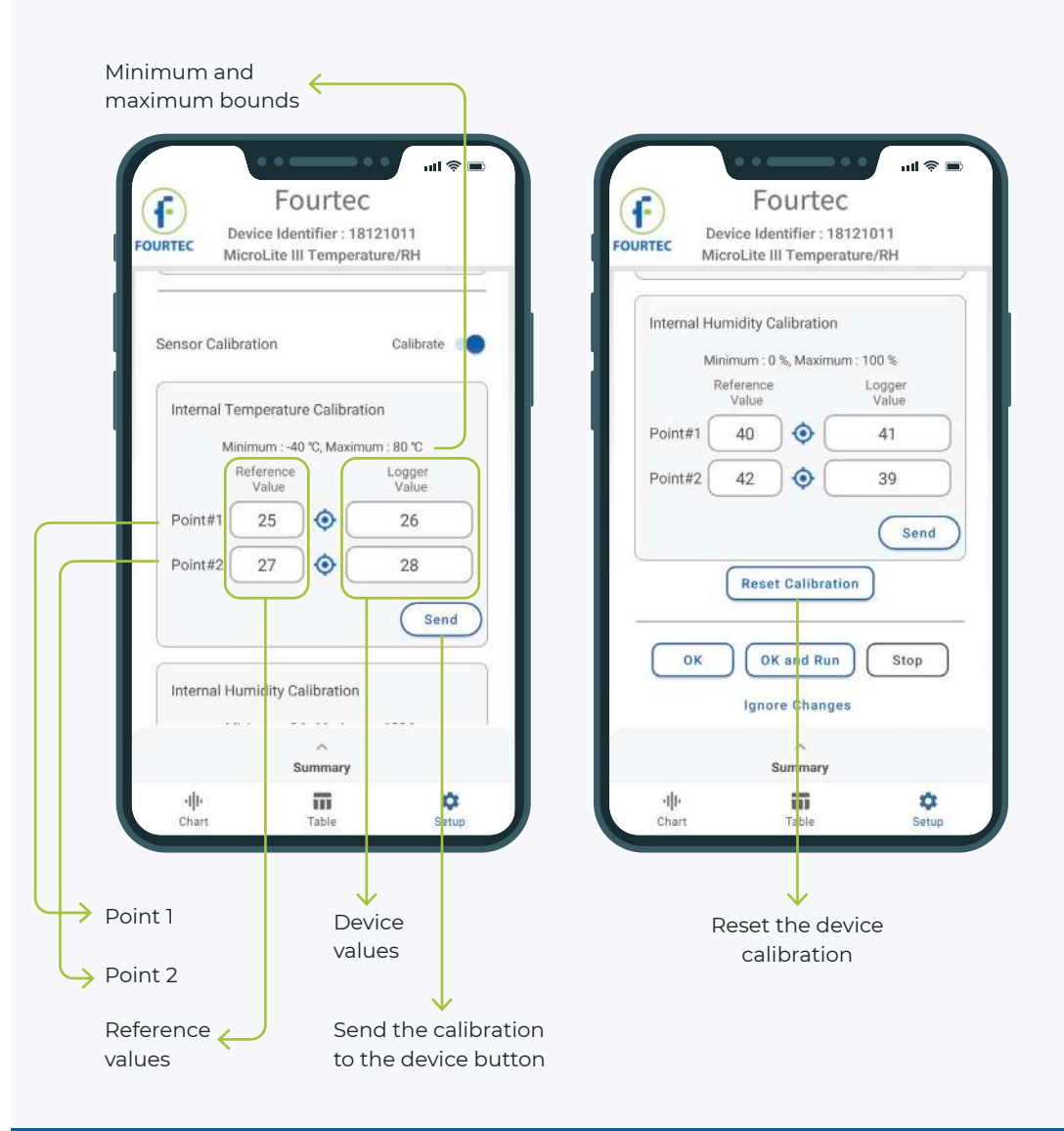

#### Send the calibration to your device

This step is **required** to setup your device.

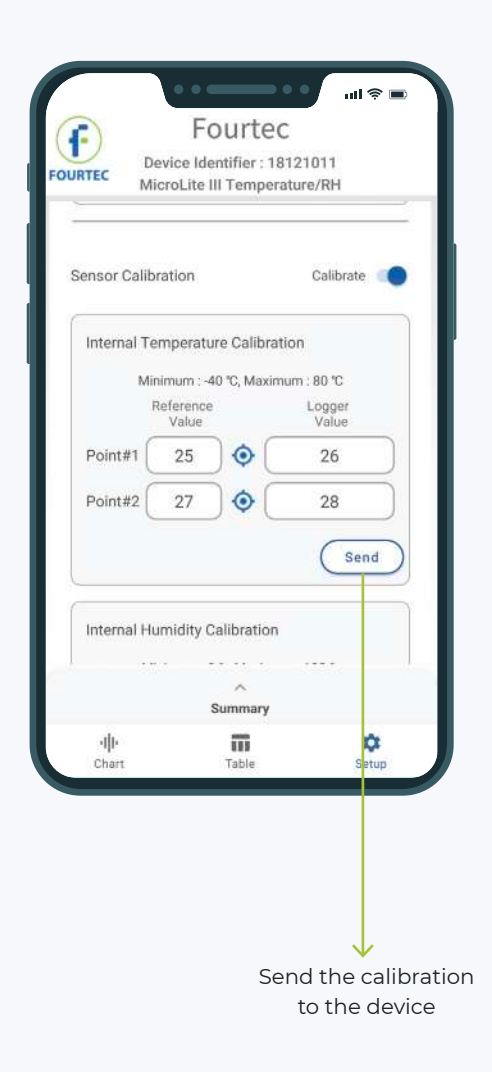

#### Keep your data updated wherever you go

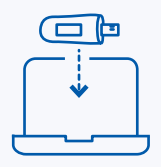

The "Data Suite for PC" technique to save the logger's aggregated data, is to connect the logger directly to the PC when the Data-Suite is running.

Fourtec-Lite ( Android ) offers another, more convenient method, for saving and transferring data.

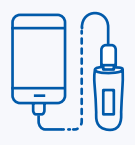

The Android device will download each of the logger's data, and save it in its internal storage (as files) in your smart phone/tablet.

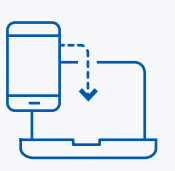

After you connected the Android device to a PC with a Data-Suite running - Open the **Tools** menu (in the a Data-Suite ) and select **Import From Mobile**.

It will pull the files from the Android to the Data-Suite database.